# **User's**

### **Symbol Editor**

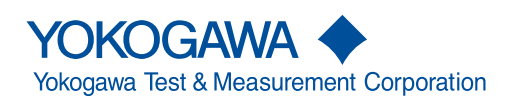

<span id="page-1-0"></span>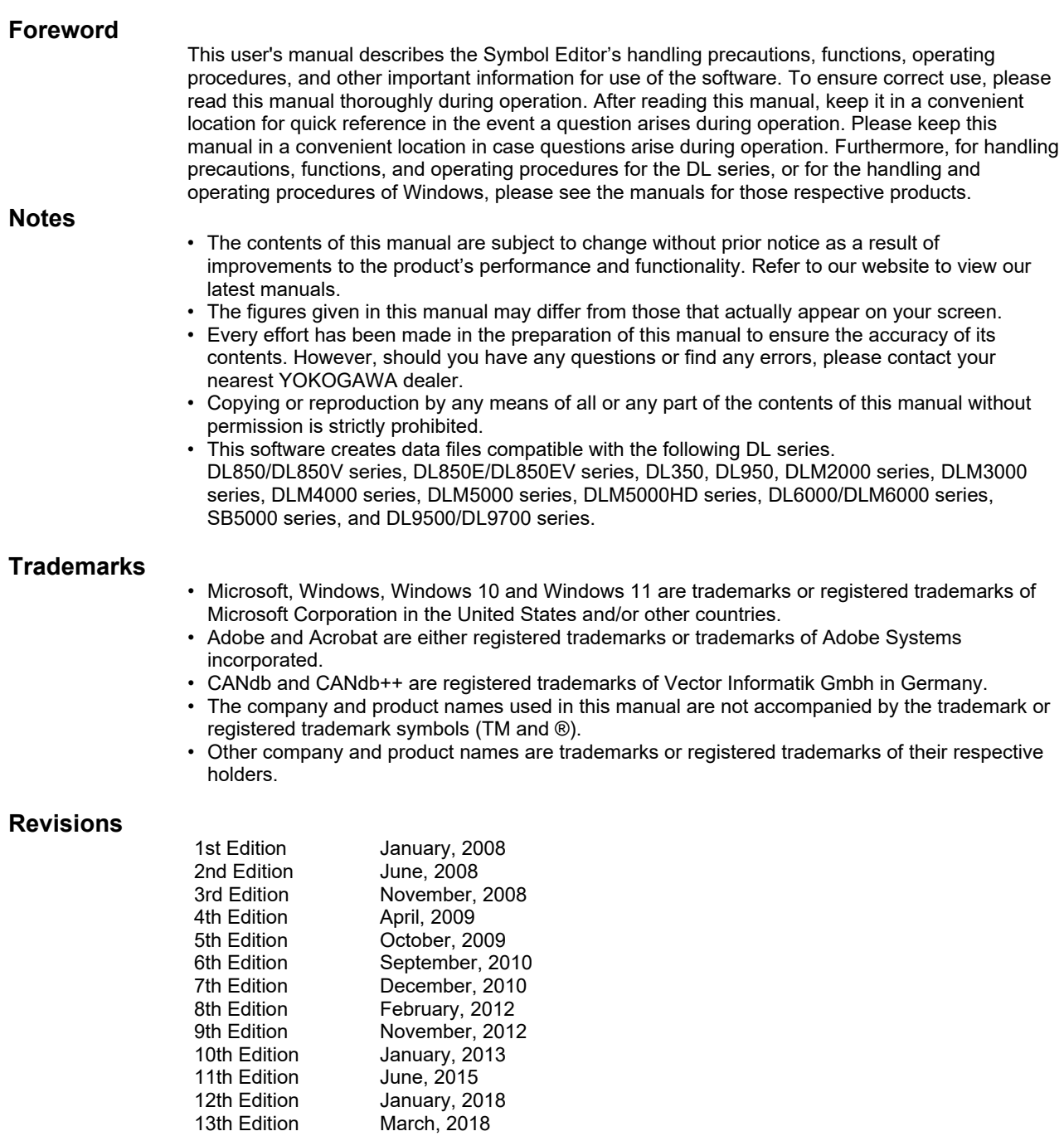

17th Edition: September 2023 (YMI)<br>All Rights Reserved. Copyright © 2008 Yokogawa Electric Corporation<br>All Rights Reserved. Copyright © 2010 Yokogawa Test & Measurement Corporation

12th Edition January, 2018 13th Edition March, 2018 14th Edition December, 2018<br>15th Edition September, 2020 15th Edition September, 2020 16th Edition March, 2023 17th Edition September, 2023

### <span id="page-2-0"></span>**Software License Agreement**

### **Yokogawa Test & Measurement Corporation**

#### **Symbol Editor License Agreement**

#### **Important: Read the following terms and conditions carefully.**

**By installing or using Symbol Editor (hereafter referred to as This Software), you accept all terms and conditions in this license agreement. All rights pertaining to the software—including property rights, ownership rights, and intellectual property rights—belong to Yokogawa Test & Measurement Corporation (hereafter referred to as YOKOGAWA), YOKOGAWA's affiliated company, or original proprietor that has granted rights for licensing the software to customers based on this agreement (hereafter referred to as the original proprietor). Customers do not have any other rights other than the right to use the software in accordance with this agreement. This Software is provided for free on an "as-is" basis. You are liable for all responsibilities arising from using This Software and all responsibilities arising from referring to This Software. Regardless of whether This Software is used, you are entirely responsible for its quality, technical requirements, and regulatory requirements or regulatory conformance.**

This software may contain open source software (hereafter referred to as OSS) in addition to the software that YOKOGAWA holds the rights to or the software that YOKOGAWA has been authorized to license. License terms appropriate for each OSS component are applicable in place of the terms of this license. If there is a discrepancy between the terms of the OSS license and the terms of this license, the license terms of the corresponding OSS take precedence.

#### **Article 1: No Warranty**

- 1. This Software is provided for free on an "as-is" basis without any warranty. YOKOGAWA will not be liable for defects or non-fulfillment of any kind. YOKOGAWA gives no guarantee that (1) the functions included in This Software will meet your requirements or your customer's requirements, (2) This Software will run without errors (e.g., bugs) or interruptions, (3) the defects and errors (e.g., bugs) in This Software will be corrected, (4) there will be no inconsistencies, mutual interference, or other effects between This Software and other software, (5) This Software or the product of This Software is correct, accurate, reliable, or up-to-date, (6) This Software is compatible with specific software required for This Software to run, or (7) This Software will not be accessed illegally or attacked through its vulnerability or the like.
- 2. YOKOGAWA is not always able to repair defects in or respond to questions or inquiries about This Software. Further, the contents of the software are subject to change without prior notice as a result of continuing improvements to the software's performance and functions.

#### **Article 2: Your Responsibilities**

The following acts are prohibited unless YOKOGAWA agrees or stipulates otherwise in writing.

- (1) Duplicate This Software.
- (2) Sell, lend, distribute, transfer, pledge, or re-license This Software or the right to use This Software or transmit it to the public or make it transmittable.
- (3) Share This Software in a virtual environment (regardless of the technical method such as physical computers, virtual computers, etc.).
- (4) Convert or copy This Software to any human readable form (e.g., source program) by dumping, reverse assembling, reverse compiling, reverse engineering, or the like. Modify or attempt to modify This Software into another form by correcting or translating into another language.
- (5) Remove or attempt to remove the protection mechanism (copy protection) used on or added to This Software.
- (6) Delete the copyright, trademarks, logos, and other indications displayed on This Software.
- Unless YOKOGAWA has agreed otherwise in writing, create derivative software or other computer programs or allow the creation of such works.

#### **Article 3: Restriction on Use**

- 1. Unless a separate written agreement is drawn between you and YOKOGAWA, This Software is not designed, manufactured, or licensed to be used for aircraft operation, ship navigation, or the planning, construction, maintenance, operation, or use of on-ground support equipment or nuclear facilities.
- 2. If you are using This Software for a purpose described in the previous clause, YOKOGAWA will not be held liable for any claim or damage incurred as a result of using This Software, and you will take full responsibility in resolving the issue.

#### **Article 4: Limitation of Liability**

YOKOGAWA will not be held liable for any damages incurred in relation to This Software.

#### **Article 5: Court with Jurisdiction**

Should a dispute arise as a result of using This Software or in regards to this license agreement, both parties agree to discuss the issue in good faith. If an agreement cannot be reached, the Tokyo District Court shall be the exclusive agreement jurisdictional court of the first hearing.

### **Contents**

l

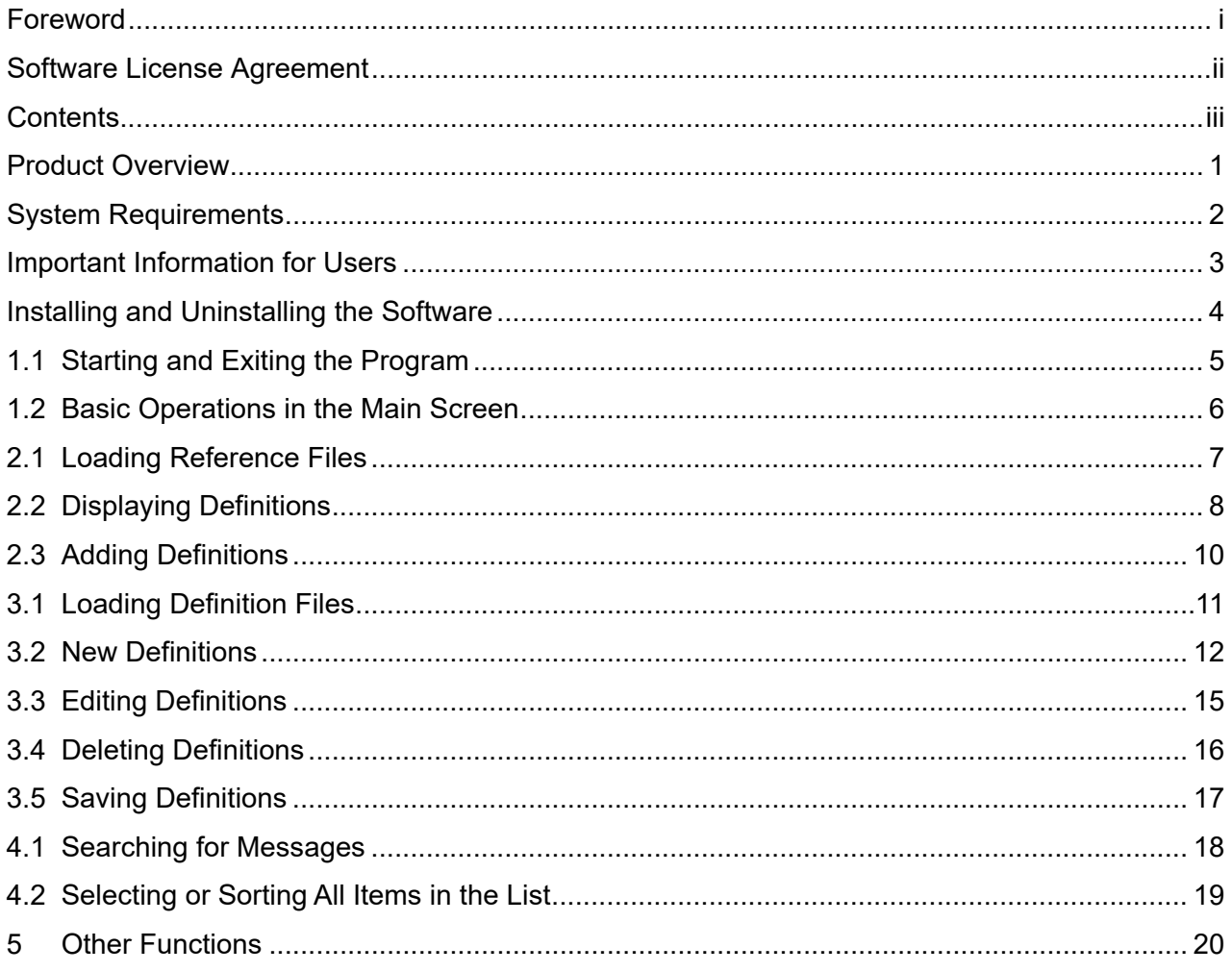

### <span id="page-4-0"></span>**Product Overview**

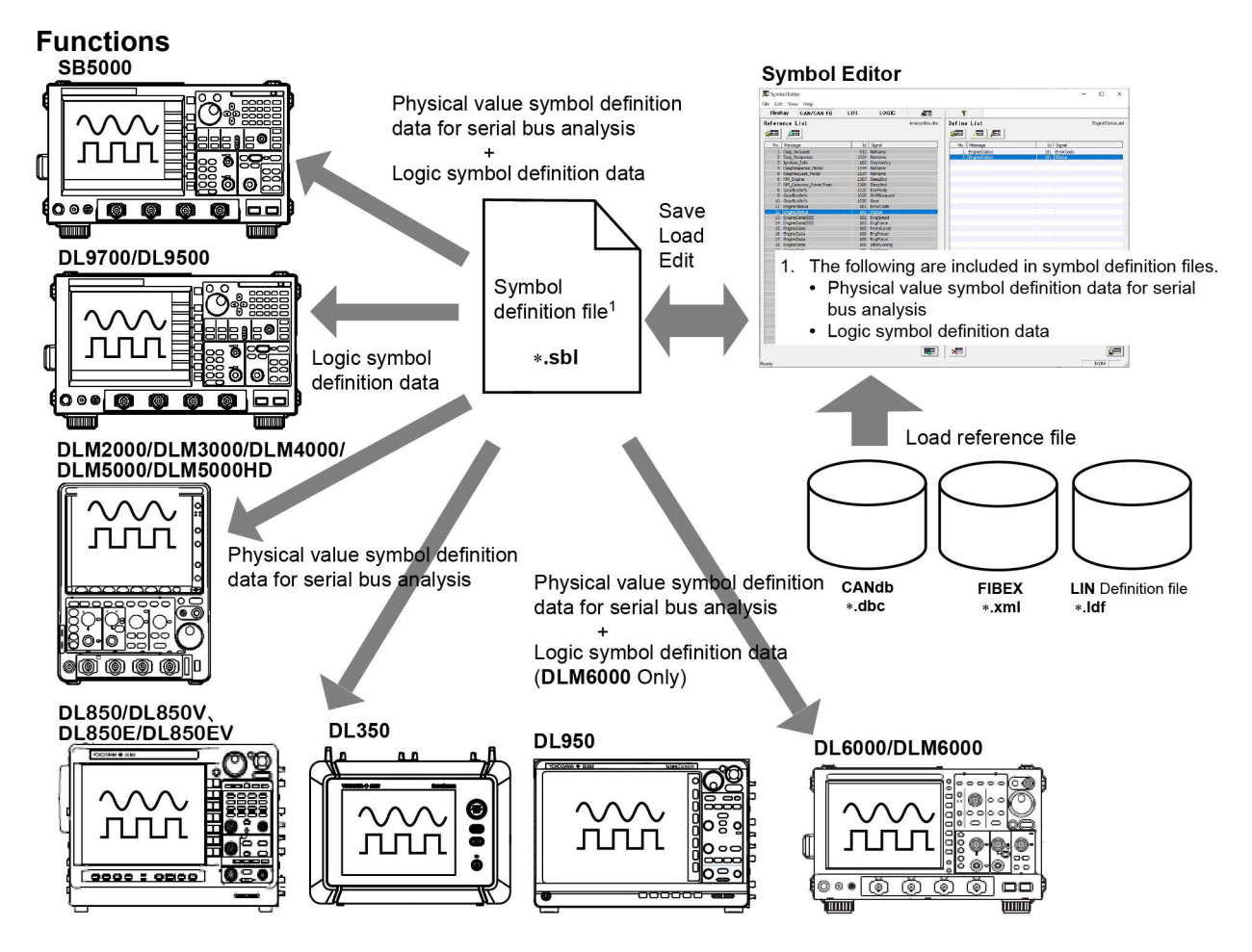

#### **Create and Edit Physical Value Symbol Definition Files for DL850/DL850V, DL850E/DL850EV, DL350, DL950, DLM2000, DLM3000, DLM4000, DLM5000, DLM5000HD, DL6000/DLM6000, and SB5000 Series Serial Bus Analysis**

You can create physical value symbol definition files for serial bus analysis. Created files can be saved for use on the DL850/DL850V, DL850E/DL850EV, DL350, DL950, DLM2000, DLM3000, DLM4000, DLM5000, DLM5000HD, DL6000/DLM6000, and SB5000. Saved files can be loaded and edited.

#### **Import CANdb Files**

You can load CANdb files and create physical value symbol definition files for the DL850/DL850V, DL850E/DL850EV, DL350, DL950, SB5000, DLM2000, DLM3000, DLM4000, DLM5000, DLM5000HD, and DL6000/DLM6000.

#### **Import LIN Definition Files**

You can load LIN definition files and create physical value symbol definition files for the DL850/DL850V, DL850E/DL850EV, DL350, and DL950.

#### **Import FIBEX Files**

You can load FIBEX files and create FlexRay physical value symbol definition files for the SB5000.

#### **Create and Edit Logic Symbol Files for the SB5000, DLM6000, DL9700, and DL9500 Series**

You can create logic symbol definition files that can be used on the SB5000, DLM6000, DL9700, and DL9500 series. Created files can be saved for use on the SB5000, DLM6000, DL9700, and DL9500 series. Saved files can be loaded and edited.

#### **Search for Registered Messages**

You can search created or loaded data for registered messages.

### <span id="page-5-0"></span>**System Requirements**

#### **Personal Computer**

A personal computer (PC) is required that is running Windows 10 or Windows 11 having a Core 2 Duo, 2 GHz or faster CPU and 1 GB or more (2 GB or more recommended) of memory.

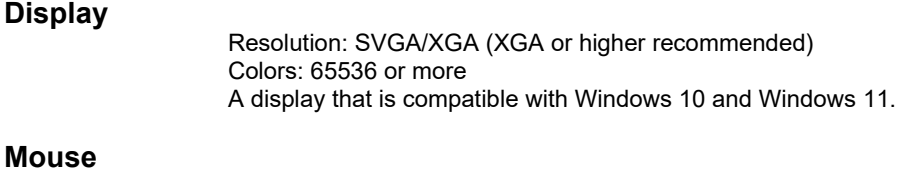

A mouse that is compatible with Windows 10 and Windows 11.

#### **DL Series and Firmware Able to Load Symbol Definition Files (\*.sbl)**  DL9700/DL9500 series:<br>SB5000 series: SB5000 series: All firmware versions<br>DLM2000 series: All firmware versions DLM2000 series: All firmware versions<br>DLM3000 series: All firmware versions All firmware versions DLM4000 series: All firmware versions DLM5000 series: All firmware versions<br>DLM5000HD series: All firmware versions DLM5000HD series: All firmware versions<br>DL6000/DLM6000 series: All firmware versions DL6000/DLM6000 series: All firmware versions<br>DL850/DL850V series: All firmware versions DL850/DL850V series: All firmware versions<br>DL850E/DL850EV series: All firmware versions DL850E/DL850EV series:<br>DL350: All firmware versions DL950: All firmware versions

### <span id="page-6-0"></span>**Important Information for Users**

If the PC enters a standby mode (a feature that may have been installed), this software may not be able to run continuously. Be sure to turn off the PC's standby mode.

 $\mathcal{L}_\text{max}$  and  $\mathcal{L}_\text{max}$  and  $\mathcal{L}_\text{max}$  and  $\mathcal{L}_\text{max}$  and  $\mathcal{L}_\text{max}$ 

\_\_\_\_\_\_\_\_\_\_\_\_\_\_\_\_\_\_\_\_\_\_\_\_\_\_\_\_\_\_\_\_\_\_\_\_

#### **Note:**

#### **Regarding FIBEX(Field Bus Exchange Format)**

FIBEX is one kind of common data base (format) used in bus systems such as FlexRay developed by the ASAM consortium when exchanging data and information between nodes (ECU, etc.). It defines data (messages and symbols), information about the sending/receiving nodes, and other information in the xml language.

### <span id="page-7-0"></span>**Installing and Uninstalling the Software**

#### **Installing**

- 1. Download Symbol Editor from the Yokogawa Web site. Save the file to an appropriate location on the PC.
- 2. The downloaded file is compressed. Decompress the file using a suitable decompression program (such as WinZip). The "Symbol Editor" folder is created.

#### **Uninstalling**

Delete the Symbol Editor folder and all of its subdirectories.

### <span id="page-8-0"></span>**1.1 Starting and Exiting the Program**

#### **• Starting the Program**

Double-click **Symbol Editor.exe**. The program starts, and the window below appears.

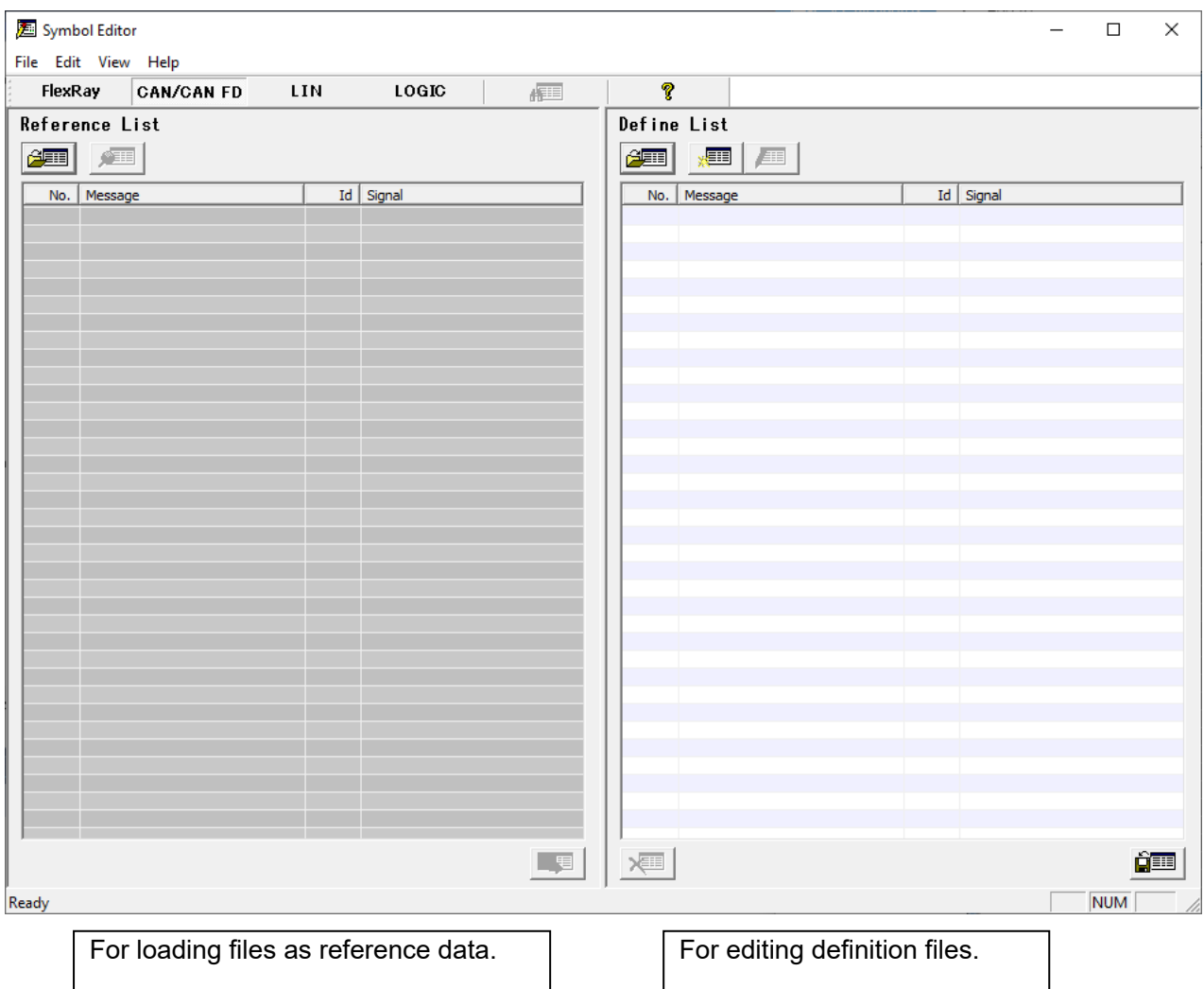

#### **• Exiting the Program**

Click **File** > **Exit**.

<span id="page-9-0"></span>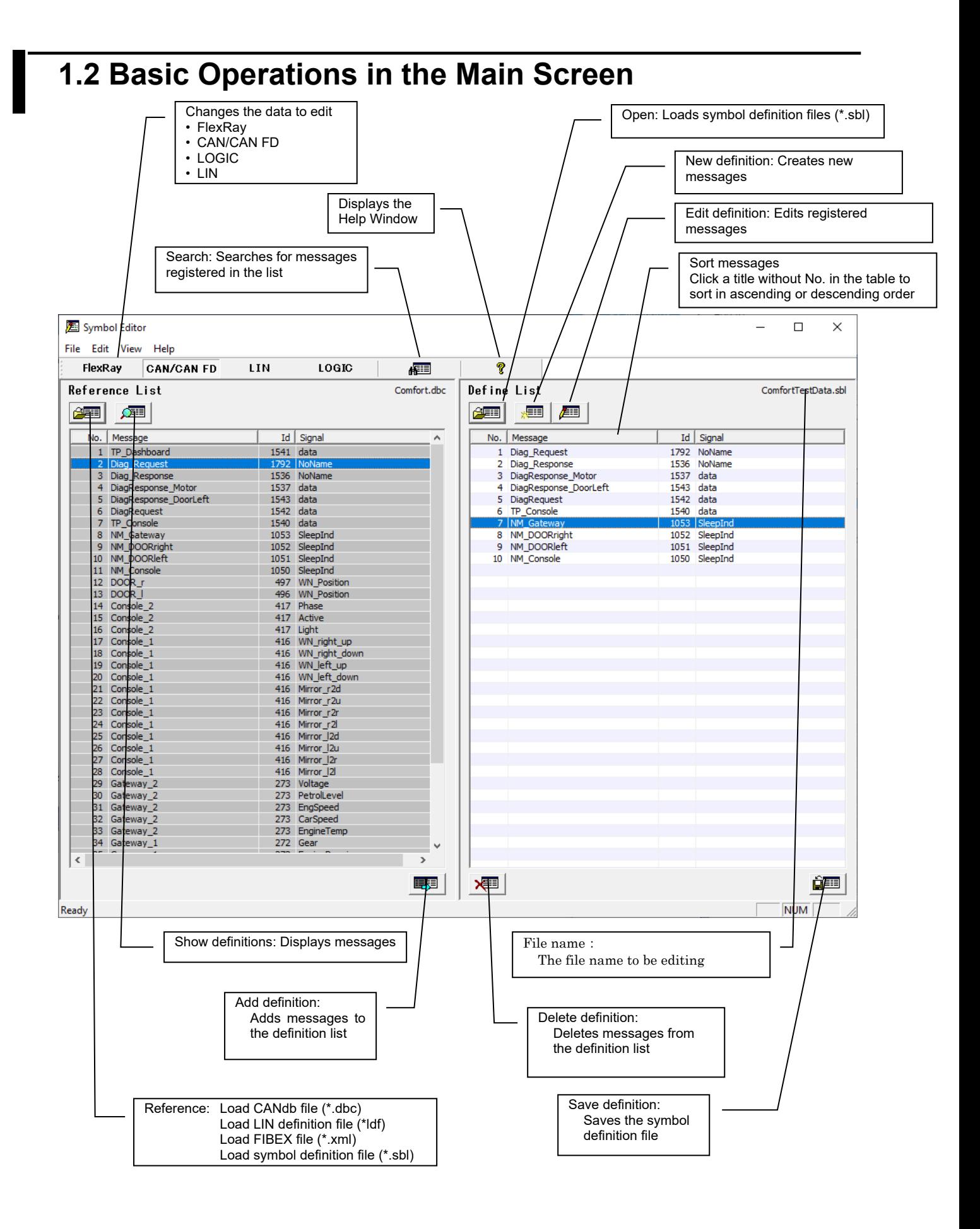

### <span id="page-10-0"></span>**2.1 Loading Reference Files**

1. In the Reference list, click **File** > **Reference** to display the Open dialog box.

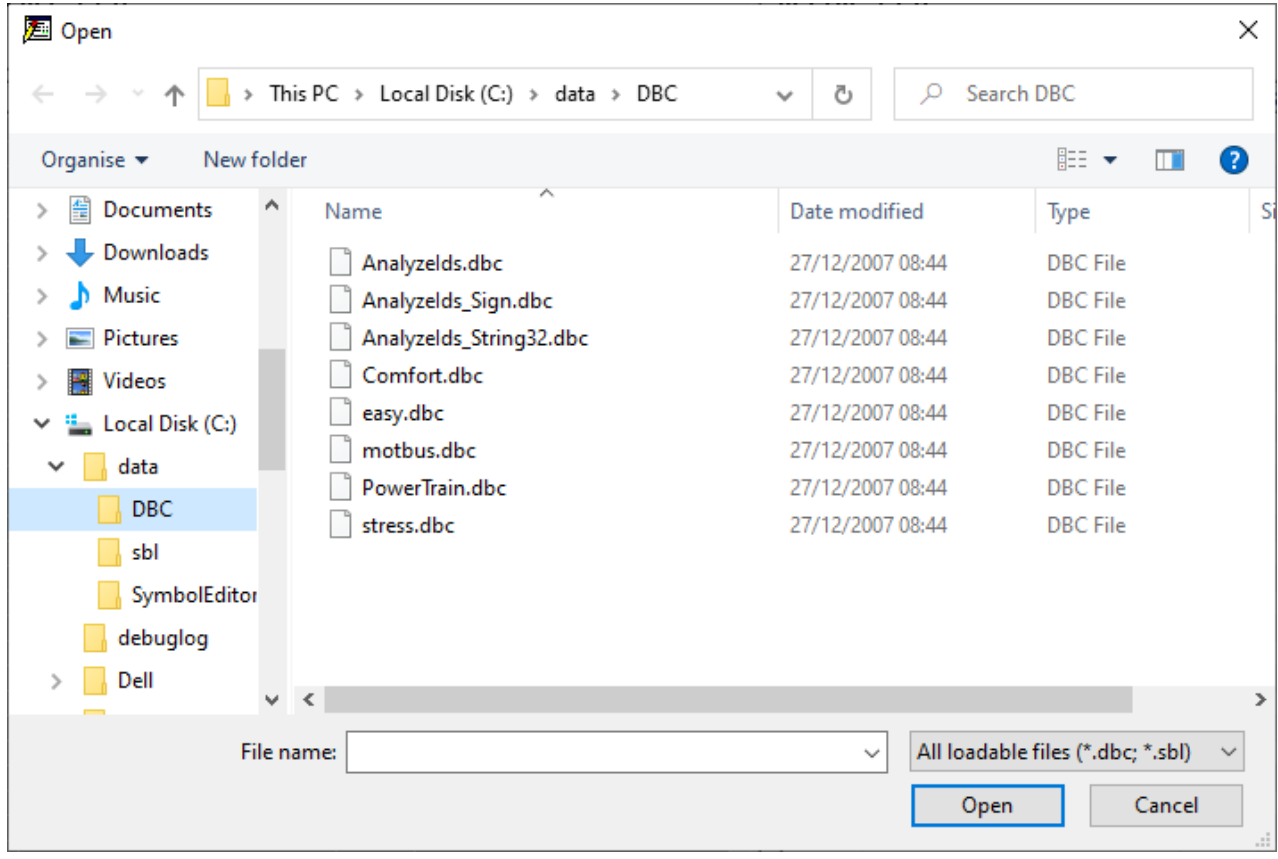

2. Type the name of file you wish to open in the File name box or select one from the list, then click **Open**. The messages are displayed in the reference list.

 $\mathcal{L}_\text{max}$  and  $\mathcal{L}_\text{max}$  and  $\mathcal{L}_\text{max}$  and  $\mathcal{L}_\text{max}$  and  $\mathcal{L}_\text{max}$ 

#### **Note:**

- ・ If the edit mode is CAN/CAN FD, CANdb (\*.dbc) and symbol definition (\*.sbl) files can be loaded.
- ・ If the edit mode is FlexRay, FIBEX (\*.xml) and symbol definition (\*.sbl) files can be loaded. FIBEX files are limited to FIBEX v2.x–based FlexRay definitions.
- ・ If the edit mode is LOGIC, symbol definition (\*.sbl) files can be loaded.
- ・ If the edit mode is LIN, LIN definition (\*.ldf) and symbol definition (\*.sbl) files can be loaded.

 $\mathcal{L}_\text{max}$  and  $\mathcal{L}_\text{max}$  and  $\mathcal{L}_\text{max}$  and  $\mathcal{L}_\text{max}$  and  $\mathcal{L}_\text{max}$ 

- ・ CANdb files can contain up to 5000 messages.
- ・ FIBEX files can contain up to 2048 messages.
- ・ LIN definition files can contain up to 3840 messages.

## <span id="page-11-0"></span>**2.2 Displaying Definitions**

In the reference list, select a message then click **COLL SECONDER THE REGIT BOOT COLL** or click **Edit** > **View** to display a dialog box for displaying definitions.

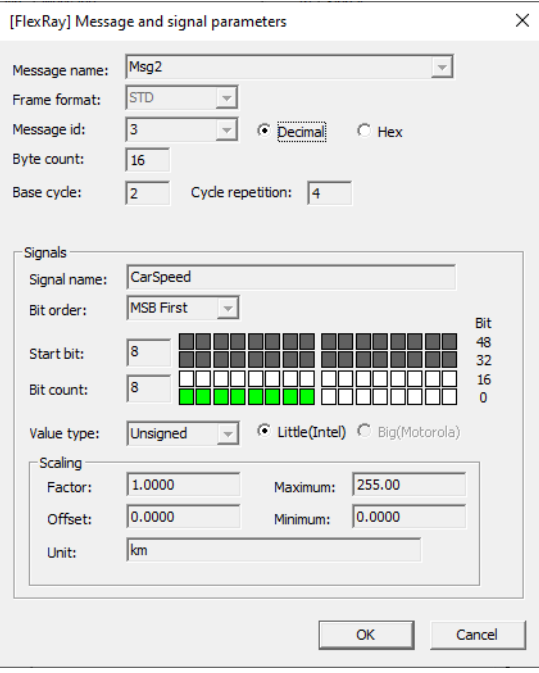

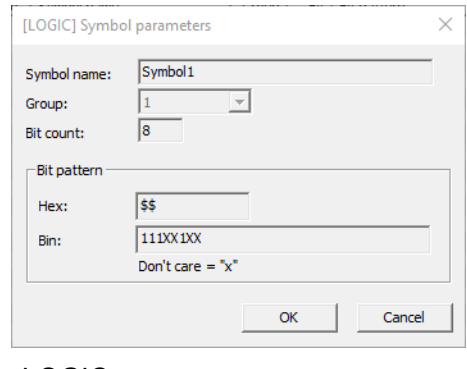

#### LOGIC

#### FlexRay

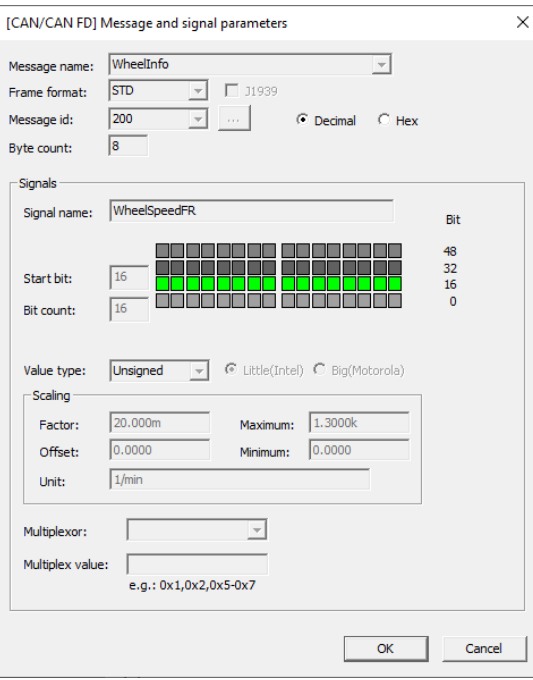

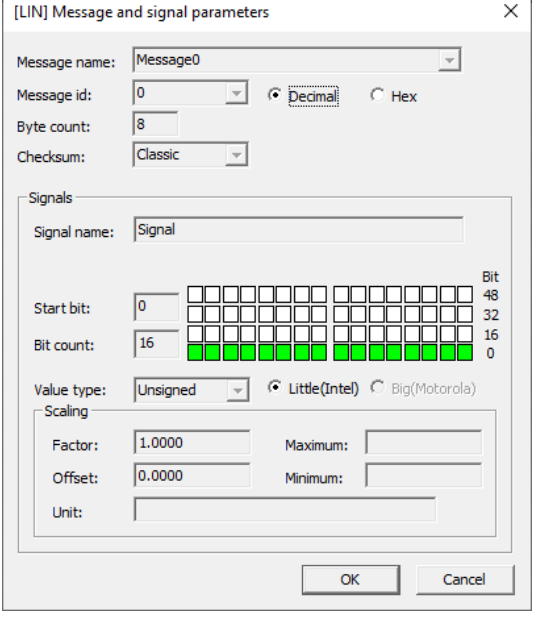

LIN

CAN/CAN FD

#### **Note:**

- $\cdot$  The contents of the dialog box differs depending on the edit mode.
- $\cdot$  The contents of messages do not change.
- CAN/CAN FD, FlexRay, LIN

The usage of bits within the message is shown to the right of the Start bit and Bit count boxes.

 $\mathcal{L}_\text{max}$  and  $\mathcal{L}_\text{max}$  and  $\mathcal{L}_\text{max}$  and  $\mathcal{L}_\text{max}$  and  $\mathcal{L}_\text{max}$ 

Meanings of colors

White: Unused bit

Green: Bit used by signal in question

Gray: Bit used by other signal (4 gradations express multiple signals)

- If the FIBEX definition encoding type is something other than INDENTICAL/LINNER, the start bit, bit count, and scaling are blank.
- For FlexRay, if the byte count is greater than 8, up to 64 bits in the position of the byte corresponding to the start bit is displayed.

\_\_\_\_\_\_\_\_\_\_\_\_\_\_\_\_\_\_\_\_\_\_\_\_\_\_\_\_\_\_\_\_\_\_\_\_

### <span id="page-13-0"></span>**2.3 Adding Definitions**

In the reference list, select a message then click **LECEP**, or click **Edit > Add. A** message is added to the definition list.

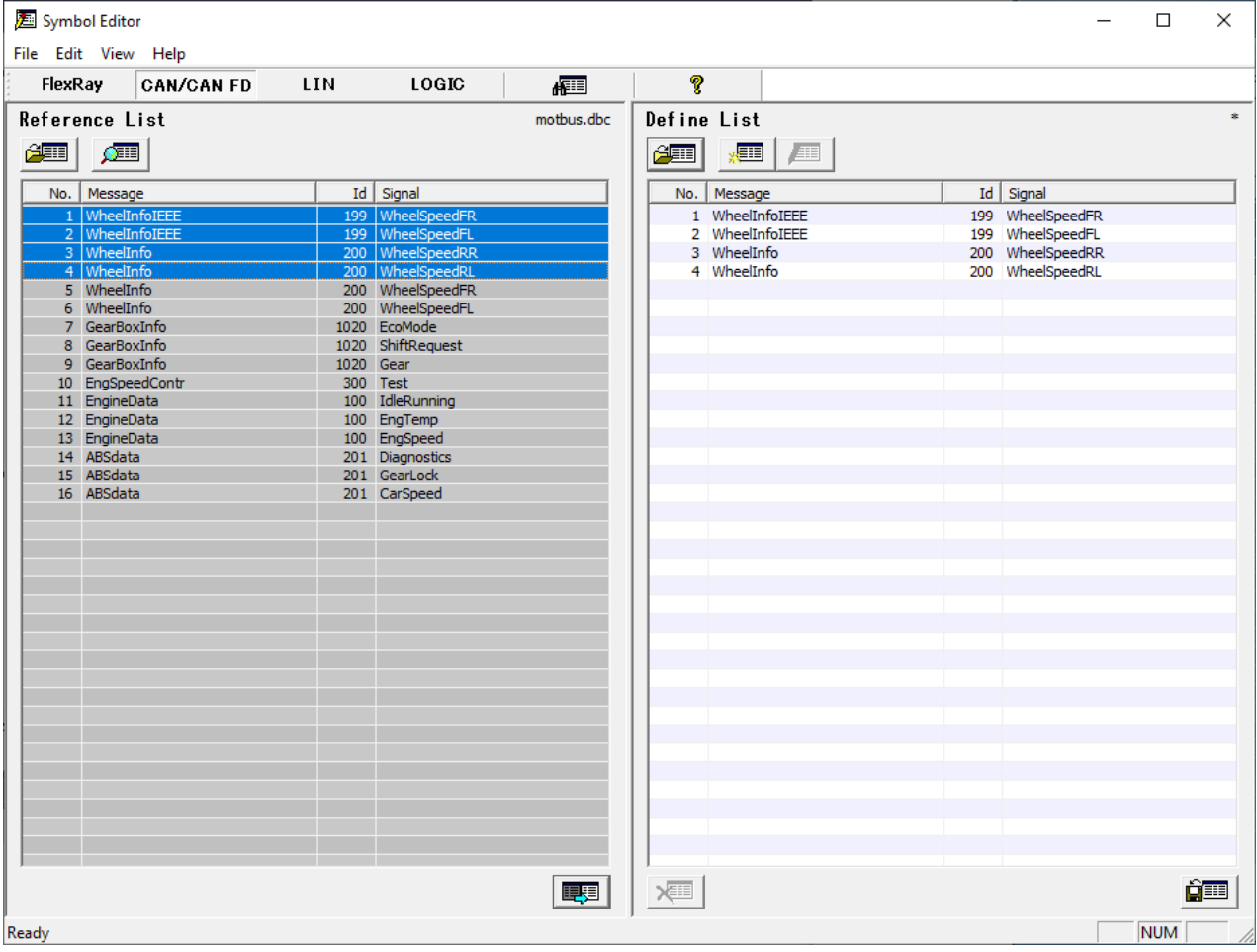

#### **Note:**

- You can select one message or multiple messages to add at a time.
- To select multiple messages, hold down the Ctrl key while clicking each message.

 $\mathcal{L}_\text{max}$  and  $\mathcal{L}_\text{max}$  and  $\mathcal{L}_\text{max}$  and  $\mathcal{L}_\text{max}$  and  $\mathcal{L}_\text{max}$ 

• When multiple messages are selected, all are added to the definition list together.

\_\_\_\_\_\_\_\_\_\_\_\_\_\_\_\_\_\_\_\_\_\_\_\_\_\_\_\_\_\_\_\_\_\_\_\_

- You can add definitions by dragging messages from the reference list to the definition list.
- Up to 500 messages can be registered in the definition list.
- Definitions cannot be added for the following signals.
- (1) If the definition overlaps with another signal
- (2) If part of the display screen is blank
- (3) If the encoding type is something other than INDENTICAL/LINNER
- (4) If the encoding information (bit order, start bit, bit count, or byte order specification) is invalid

### <span id="page-14-0"></span>**3.1 Loading Definition Files**

1. In the definition list, click  $\boxed{\text{cases}}$  or click **File** > **Open** to display the Open dialog box.

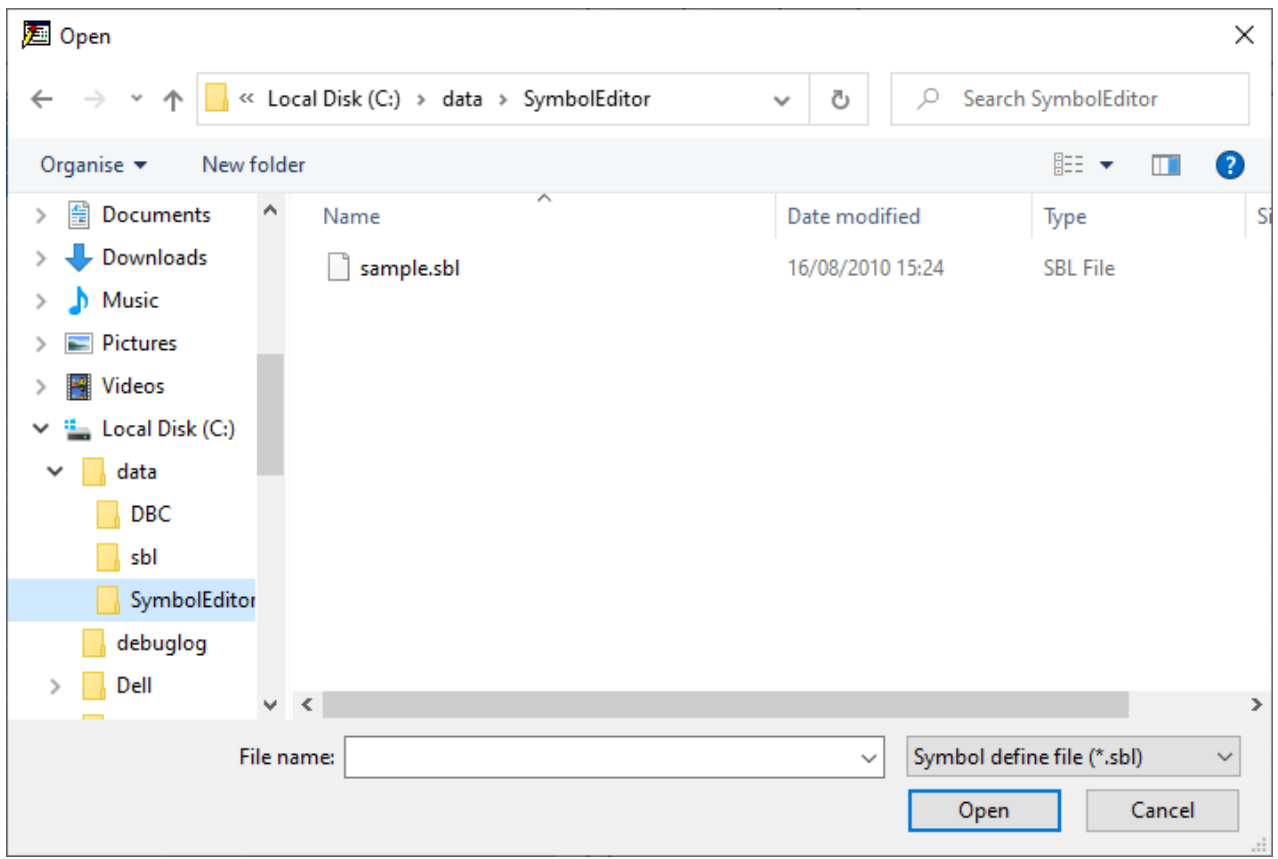

2. Type the name of file you wish to open in the File name box or select one from the list, then click **Open**. The messages are displayed in the definition list.

 $\mathcal{L}_\text{max}$  and  $\mathcal{L}_\text{max}$  and  $\mathcal{L}_\text{max}$  and  $\mathcal{L}_\text{max}$  and  $\mathcal{L}_\text{max}$ 

 $\mathcal{L}_\text{max}$  and  $\mathcal{L}_\text{max}$  and  $\mathcal{L}_\text{max}$  and  $\mathcal{L}_\text{max}$  and  $\mathcal{L}_\text{max}$ 

#### **Note:**

Symbol definition files (\*.sbl) are loaded.

### <span id="page-15-0"></span>**3.2 New Definitions**

In the definition list, click  $\frac{1}{\sqrt{2\pi}}\int_{0}^{\sqrt{2\pi}}$  or click **Edit > New** to display the dialog box for new definitions.

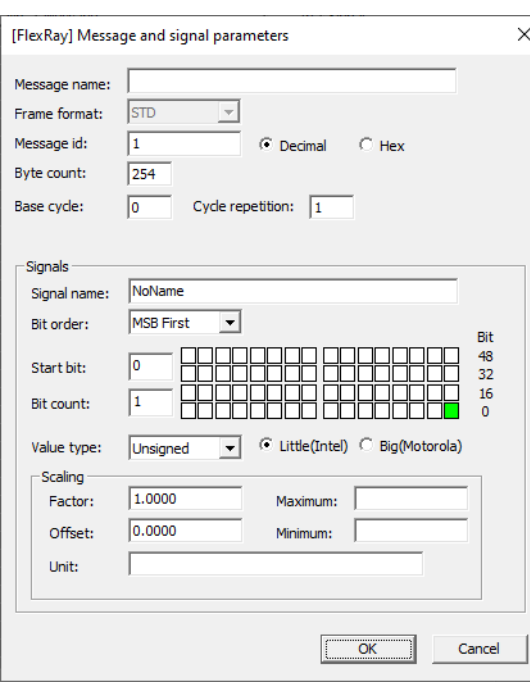

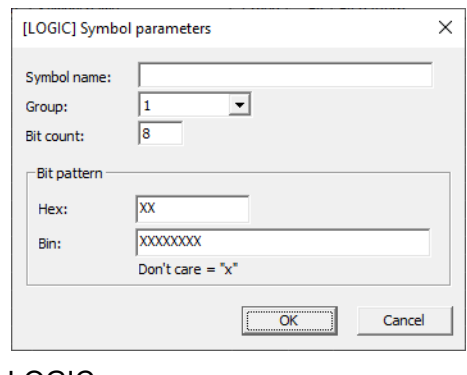

#### LOGIC

#### FlexRay

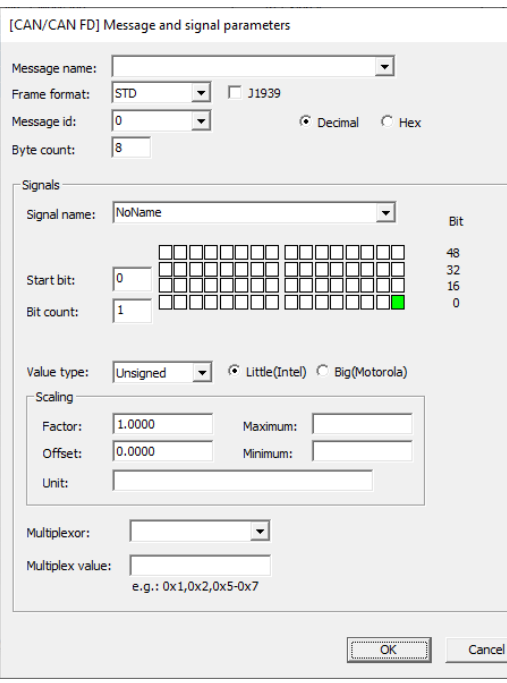

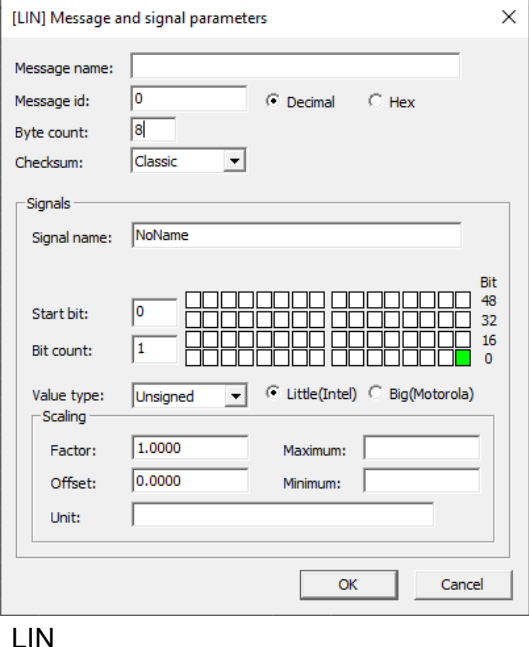

CAN/CAN FD

 $\times$ 

#### **Note:**

- The contents of the dialog box differs depending on the edit mode.
- The characters that can be used in the Message name, Signal name, and Unit boxes are: 0 to 9, A to Z, a to z, %, \_, (, ), -, and /

 $\mathcal{L}_\text{max}$  and  $\mathcal{L}_\text{max}$  and  $\mathcal{L}_\text{max}$  and  $\mathcal{L}_\text{max}$  and  $\mathcal{L}_\text{max}$ 

- You may not enter a message name that is already assigned to a message.
- Up to 500 messages can be registered in the definition list.

#### **CAN/CAN FD**

- You may not enter a signal name that already exists within a message.
- Message ID setting range If Frame format =  $\overline{S}TD$ ,  $\overline{0}$  to 2047 (7FF hex) If Frame format =  $XTD$ , 0 to 536870911 (1FFFFFFF hex) When the J1939 check box is selected, Frame format is fixed to XTD. \*
- Byte count setting range When the J1939 check box is not selected: 0 to 64\*
	- When the J1939 check box is selected: 0 to 1785\*
- If 0, the signal cannot be set. The signal start bit setting range is 0 to (byte count  $\times$  8 – 1).
- The signal bit count setting range is 1 to 64.
- The maximum number of characters that can be used in the Message name, Signal name, and Unit boxes is 32.
- When creating a new definition, you can copy previously defined message and signal settings from the Message name, Message id, and Signal name lists.
- The usage of bits within the message is shown to the right of the Start bit and Bit count boxes.
	- Meanings of colors

White: Unused bit

- Green: Bit used by signal in question
- Gray: Bit used by other signal (4 gradations express multiple signals)
- You can click or drag to select.
- Multiplex setup\*
- Signals in the same message can be selected as Multiplexor. If Multiplexor is left blank, the Multiplex function is turned off.
- Multiple multiplex values can be set.

To set multiple values, separate the values with commas or specify a range by hyphenating the minimum and maximum values.

\* Only the DL950 and DL350 support J1939 and Multiplex.

#### **LIN**

- You may not enter a signal name that already exists within a message.
- $\cdot$  The message id setting range is 1 to 63 (3F hex)
- The byte count setting range is 0 to 8.
- If 0, the signal cannot be set.
- The signal start bit setting range is 0 to (byte count  $\times$  8 1).
- The signal bit count setting range is 1 to (byte count  $\times$  8 start bit).
- $\cdot$  The maximum number of characters that can be used in the Message name, Signal name, and Unit boxes is 32.
- When creating a new definition, you can copy previously defined message and signal settings from the Message name, Message id, and Signal name lists.
- The usage of bits within the message is shown to the right of the Start bit and Bit count boxes.
	- Meanings of colors
	- White: Unused bit
	- $\Box$ Green: Bit used by signal in question
	- Gray: Bit used by other signal (4 gradations express multiple signals)
	- You can click or drag to select.

#### **FlexRay**

- You may not enter a signal name that already exists within a message.
- The message id setting range is 1 to 2047 (7FF hex)
- The byte count setting range is 0 to 254.
- If 0, the signal cannot be set. The signal start bit setting range is 0 to (byte count  $\times$  8 – 1).
- The signal bit count setting range is 1 to (byte count  $\times$  8 start bit).
- $\cdot$  The setting range for the base cycle is 0 to (cycle repetitions 1).
- 
- The setting range for the cycle repetition is 1 to 64. The send schedule for messages in FlexRay is determined by the base cycle and cycle repetition.<br>Base cycle:
	- In communication cycles (0 to 63), specify the cycle at which the first message is sent.
	- Cycle repetition: Specify an interval in numbers of cycles starting from the base cycle at which messages are sent.
	- Ex. 1) Base cycle=3, Cycle repetition=4
	- The cycle count: 3, 7, 11, …59, 63 is defined as the message send schedule. Ex. 2) Base cycle=0, Cycle repetition=1
		- The entire cycle count: 0, 1, 2, ..., 63 is defined as the message send schedule.
- The maximum number of characters that can be used in the Message name, Signal name, and Unit boxes is 32.
- When creating a new definition, you can copy previously defined message and signal settings from the Message name, Message id, and Signal name lists.
- The usage of bits within the message is shown to the right of the Start bit and Bit count boxes.
	- Meanings of colors
	- $\Box$ White: Unused bit
	- $\Box$ Green: Bit used by signal in question
	- **Gray: Bit used by other signal (4 gradations express multiple signals)**
	- Up to 64 bits from the byte position corresponding to Start can be used.
	- You cannot click or drag the mouse to select.
- **LOGIC**
- You cannot create an identical bit pattern to one that already exists in the same group.
- The maximum number of characters that can be used in the Message name box is 16.

 $\mathcal{L}_\text{max}$  and  $\mathcal{L}_\text{max}$  and  $\mathcal{L}_\text{max}$  and  $\mathcal{L}_\text{max}$  and  $\mathcal{L}_\text{max}$ 

### <span id="page-18-0"></span>**3.3 Editing Definitions**

In the definition list, select a message and click **FERE**, or click **Edit > Edit** to display the dialog box for editing definitions.

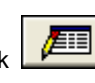

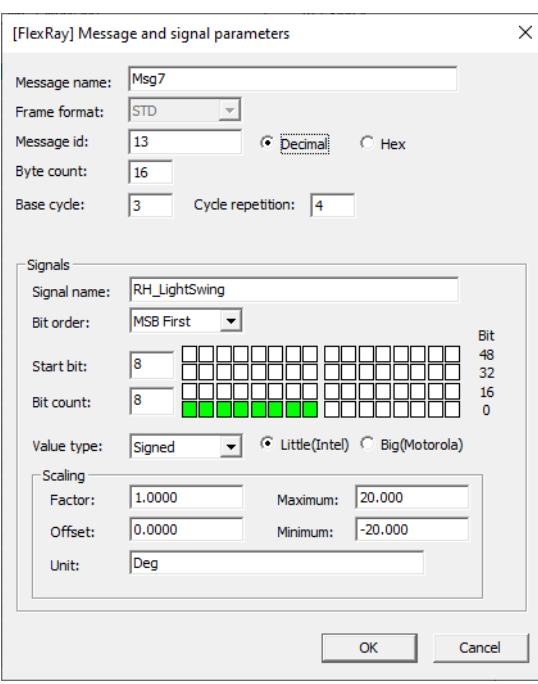

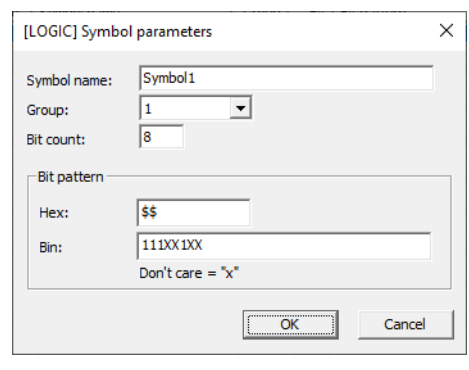

LOGIC

#### FlexRay

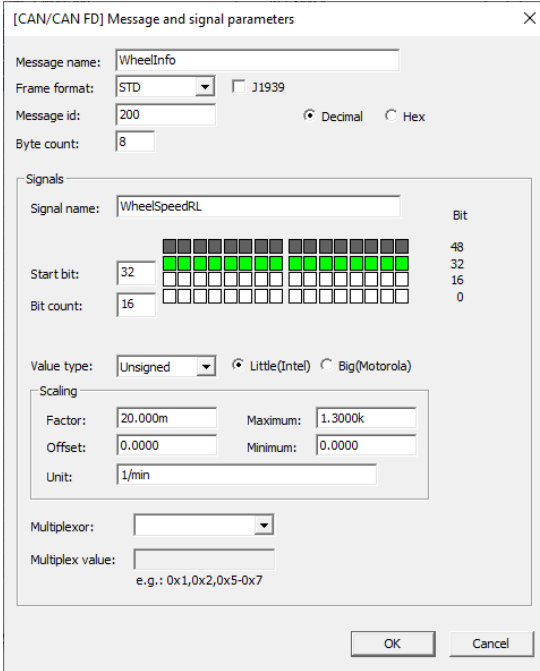

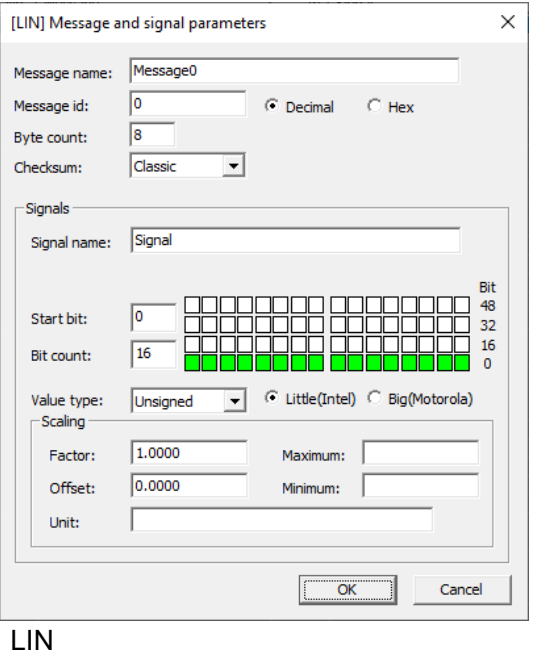

#### CAN/CAN FD

For precautions when editing definitions, see "Note" in section 3.2.

1

### <span id="page-19-0"></span>**3.4 Deleting Definitions**

In the definition list, select messages and click **XELL**, or click **Edit** > **Delete.** The selected messages are deleted from the definition list.

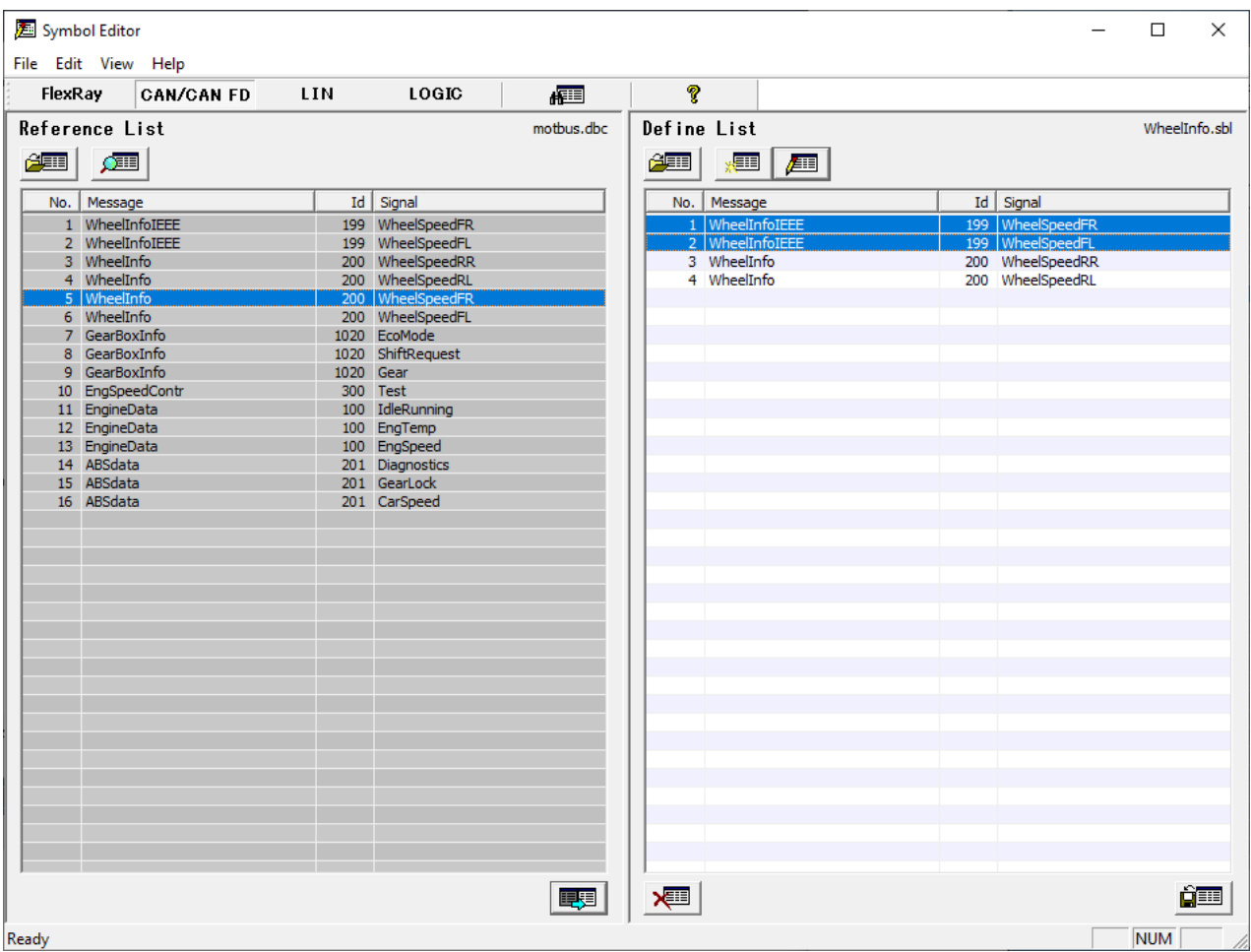

#### **Note:**

You can select one message or multiple messages to delete at a time. To select multiple messages, hold down the Ctrl key while clicking each message. When multiple messages are selected, all can be deleted from the definition list together.

 $\mathcal{L}_\text{max}$  and  $\mathcal{L}_\text{max}$  and  $\mathcal{L}_\text{max}$  and  $\mathcal{L}_\text{max}$  and  $\mathcal{L}_\text{max}$ 

 $\mathcal{L}_\text{max}$  and  $\mathcal{L}_\text{max}$  and  $\mathcal{L}_\text{max}$  and  $\mathcal{L}_\text{max}$  and  $\mathcal{L}_\text{max}$ 

<span id="page-20-0"></span>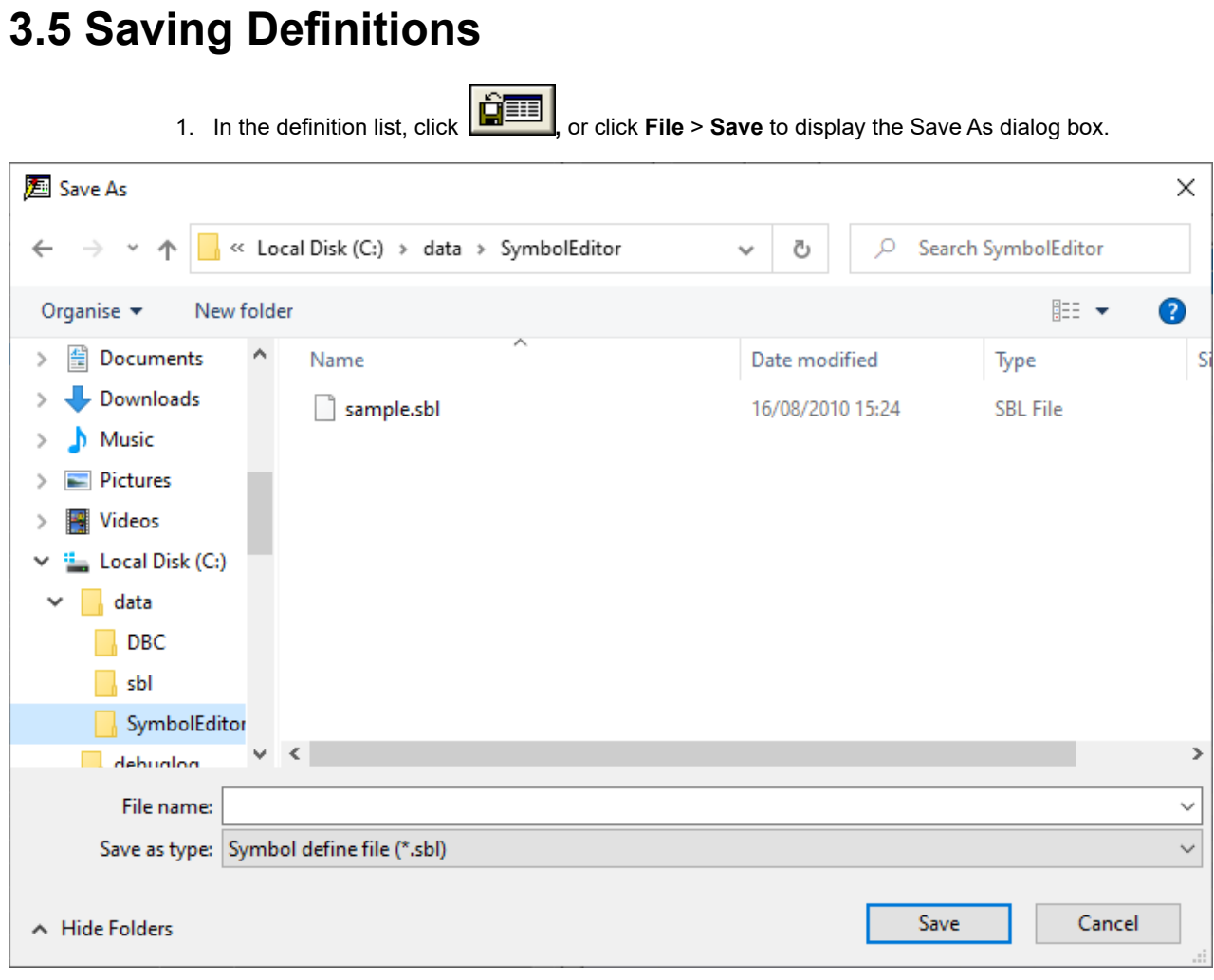

2. In the File name box, type the name under which you wish to save the file or select a file from the list, then click **Save**. The contents of the definition list are saved to the file.

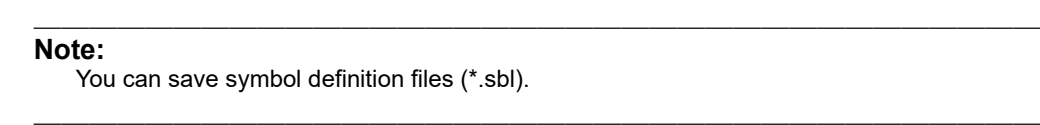

### <span id="page-21-0"></span>**4.1 Searching for Messages**

1. Click **of FEED**, or click **Edit** > **Search** to display the Find dialog box.

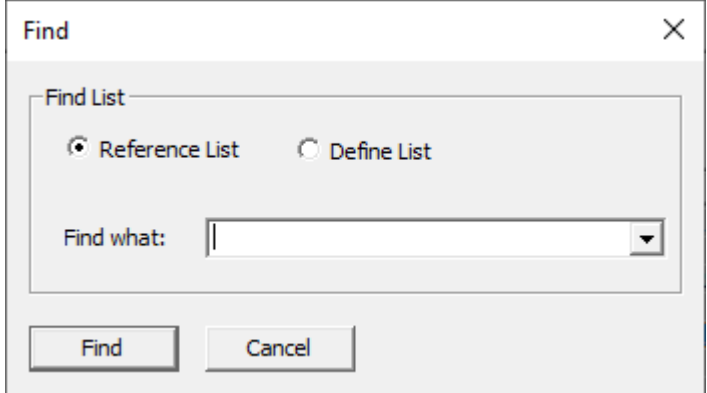

2. Enter the string you wish to search for in the Find what box, then click Find. The matching location in the specified list is selected and displayed.

\_\_\_\_\_\_\_\_\_\_\_\_\_\_\_\_\_\_\_\_\_\_\_\_\_\_\_\_\_\_\_\_\_\_\_\_

 $\mathcal{L}_\text{max}$  and  $\mathcal{L}_\text{max}$  and  $\mathcal{L}_\text{max}$  and  $\mathcal{L}_\text{max}$  and  $\mathcal{L}_\text{max}$ 

#### **Note:**

You can select from a history of previously entered search strings in the list.

### <span id="page-22-0"></span>**4.2 Selecting or Sorting All Items in the List**

#### **• Selecting All Items in the List**

Click **Edit** > **All** to select all items in the active list.

#### **• Sorting All Items in the List**

Click a column title without No. to sort. Toggles between ascending and descending sort order.

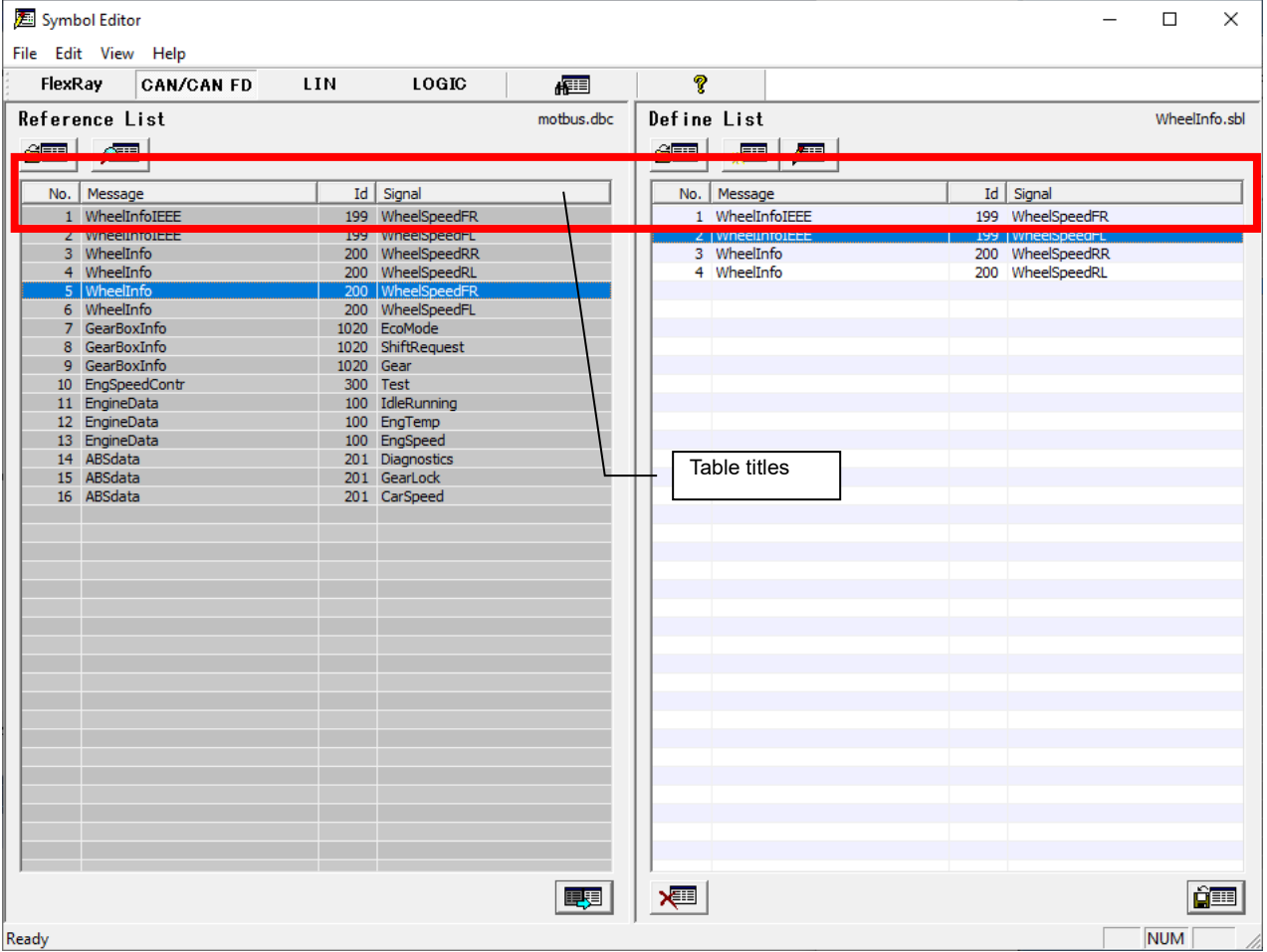

#### **Note:**

- When sorted, ▲ (ascending) or ▼ (descending) is indicated in the title.
- You can change the order of the messages by dragging them to any location in the definition list.

 $\mathcal{L}_\text{max}$  and  $\mathcal{L}_\text{max}$  and  $\mathcal{L}_\text{max}$  and  $\mathcal{L}_\text{max}$  and  $\mathcal{L}_\text{max}$  and  $\mathcal{L}_\text{max}$ 

 $\mathcal{L}_\text{max}$  and  $\mathcal{L}_\text{max}$  and  $\mathcal{L}_\text{max}$  and  $\mathcal{L}_\text{max}$  and  $\mathcal{L}_\text{max}$  and  $\mathcal{L}_\text{max}$ 

### <span id="page-23-0"></span>**5 Other Functions**

#### **• Version Information**

Click **Help** > **About** to display version information.

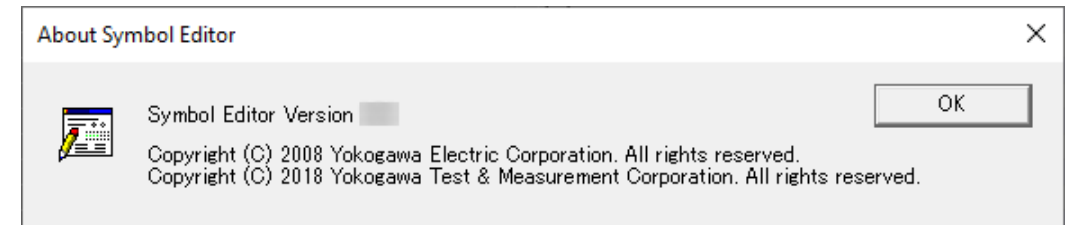

#### **• User's Manual**

Click , or click **Help** > **User's Manual** to display the user's manual.

#### **Note:**

Adobe Reader by Adobe Systems is required to open PDF files. You can download Adobe Reader from the following Web page. <https://www.adobe.com/>

 $\mathcal{L}_\text{max}$  and  $\mathcal{L}_\text{max}$  and  $\mathcal{L}_\text{max}$  and  $\mathcal{L}_\text{max}$  and  $\mathcal{L}_\text{max}$ 

 $\mathcal{L}_\text{max}$  and  $\mathcal{L}_\text{max}$  and  $\mathcal{L}_\text{max}$  and  $\mathcal{L}_\text{max}$  and  $\mathcal{L}_\text{max}$ 

#### **• Viewing the Yokogawa Test & Measurement Web Site**

Click **Help** > **YOKOGAWA Web site** > **Test & Measurement**, or click **Help** > **YOKOGAWA Web site** > **Symbol Editor**. The Yokogawa Web site appears.

\_\_\_\_\_\_\_\_\_\_\_\_\_\_\_\_\_\_\_\_\_\_\_\_\_\_\_\_\_\_\_\_\_\_\_\_

#### **Note:**

If your PC is connected to the Internet, the Yokogawa Web site is displayed. Test & Measurement: The Yokogawa Test & Measurement home page is displayed. Symbol Editor: The product page is displayed, containing the latest product information including information on version upgrades.

\_\_\_\_\_\_\_\_\_\_\_\_\_\_\_\_\_\_\_\_\_\_\_\_\_\_\_\_\_\_\_\_\_\_\_\_